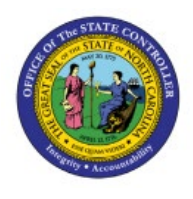

# **CREATE INVENTORY REQUISITIONS (DPI)**

# **QUICK REFERENCE GUIDE PO-13**

# **Purpose**

The purpose of this Quick Reference Guide (**QRG**) is to provide a step-by-step explanation of how to Create Inventory Requisitions (DPI) in the North Carolina Financial System (**NCFS**).

# **Introduction and Overview**

This QRG covers the steps to create inventory requisitions (DPI) from approved suppliers. An inventory requisition is a document used for internal purchases that identifies the need for goods. It is stocked into Inventory upon creation and ultimately its receipt.

# **Create Inventory Requisitions (DPI)**

To create Inventory Requisitions (DPI) in NCFS, please follow the steps below:

- 1. Log in to the NCFS portal with your credentials to access the system.
- 2. On the **Home** page, click the **Procurement** Tab. Click the **Purchase Requisitions** app.

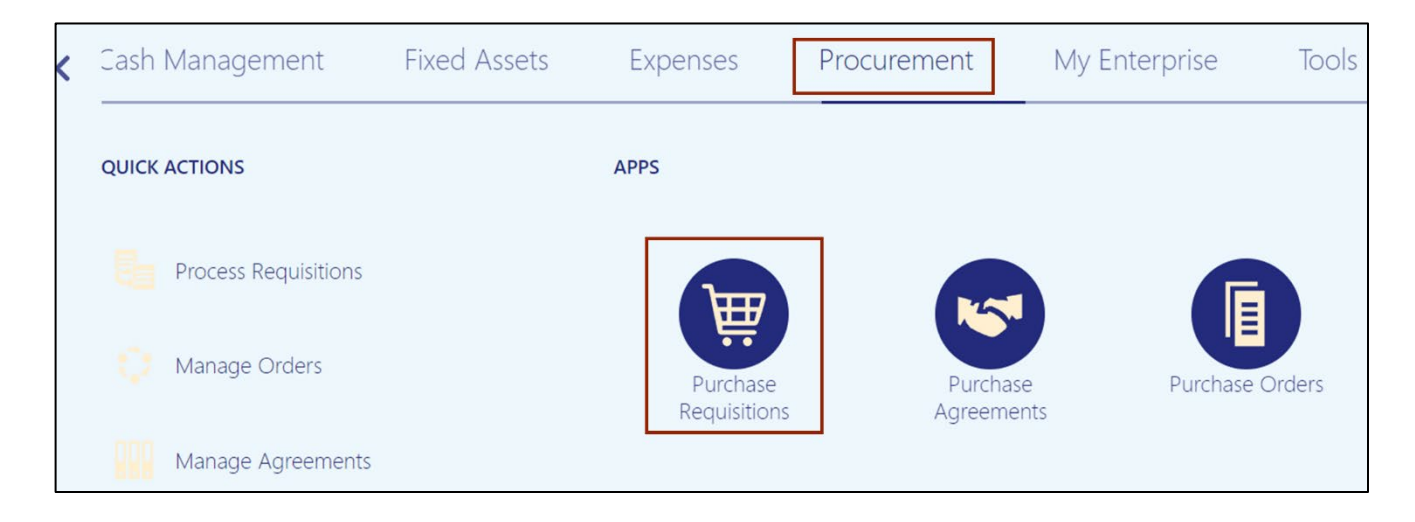

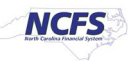

3. Click the *More Tasks* drop-down choice list, on the top right corner, and select **Enter Requisition Line.**

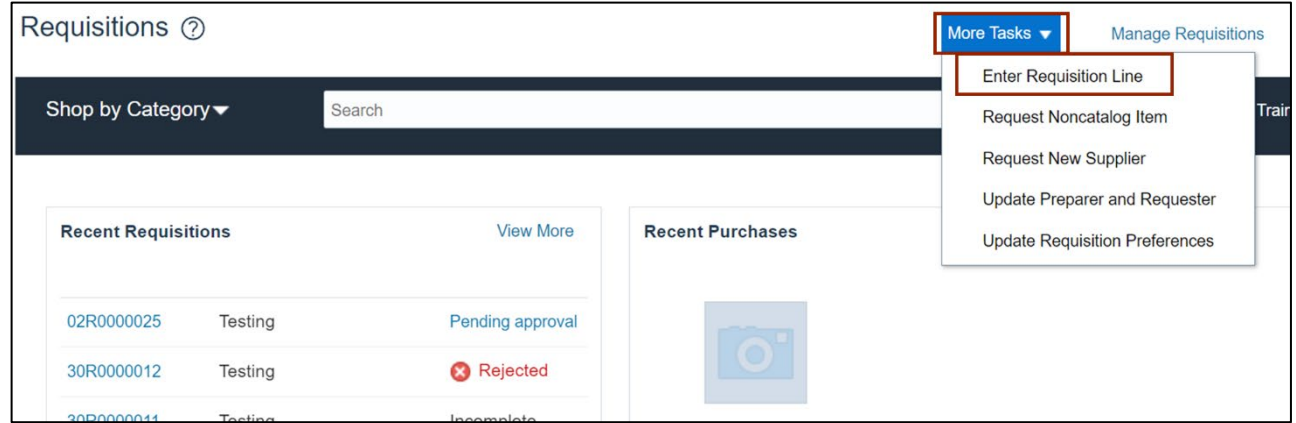

4. On the **Enter Requisition Line** page, select the *\*Line Type* and *Item*.

In this example, we choose *Line Type* as **Goods** and *Item* as **978163598892 CENG-BIG IDEAS MATH:MDL REAL LF SE V1:G5.**

Note: The above scenario is for DPI only.

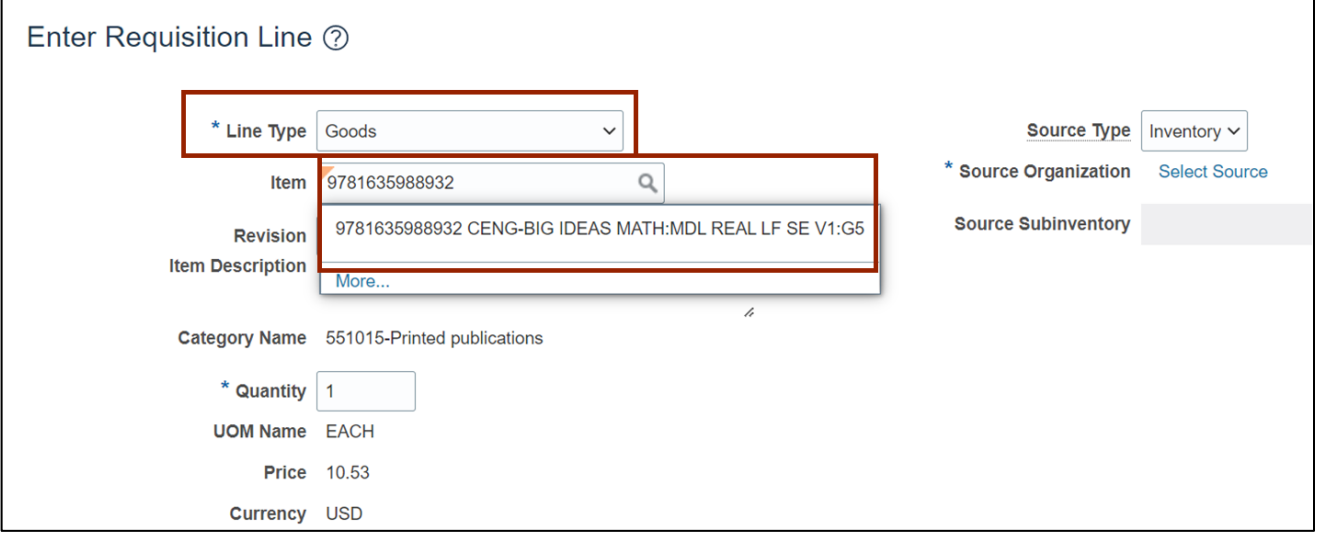

5. After selecting the Inventory Item an **Error** message will appear. Click the **OK** button.

Note: The error message is due to some items being used for both external suppliersourced requisitions and internal Inventory-sourced consumption orders.

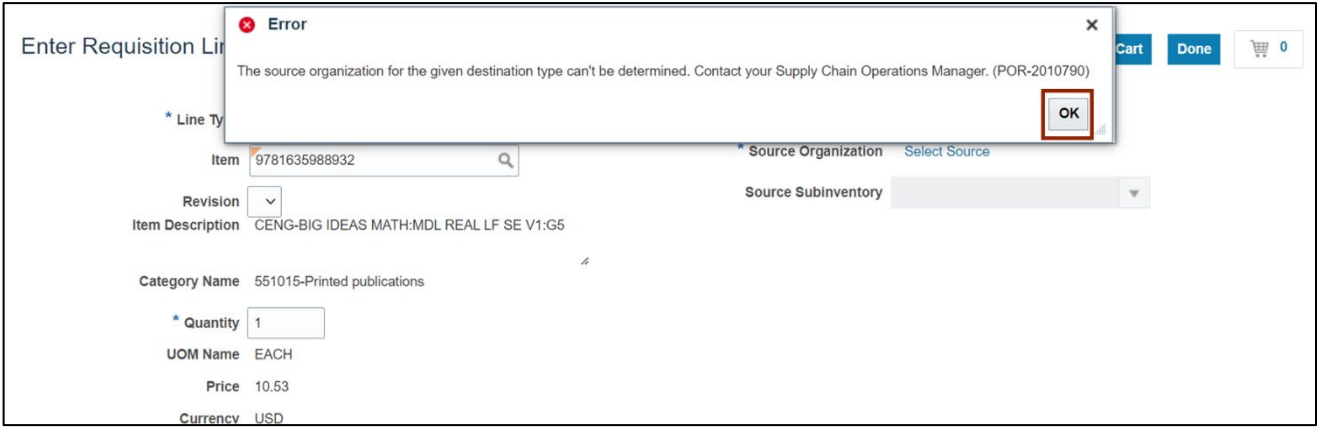

6. Click the **Source Type** drop-down choice list  $[\sqrt{]}$  , and select **Supplier**.

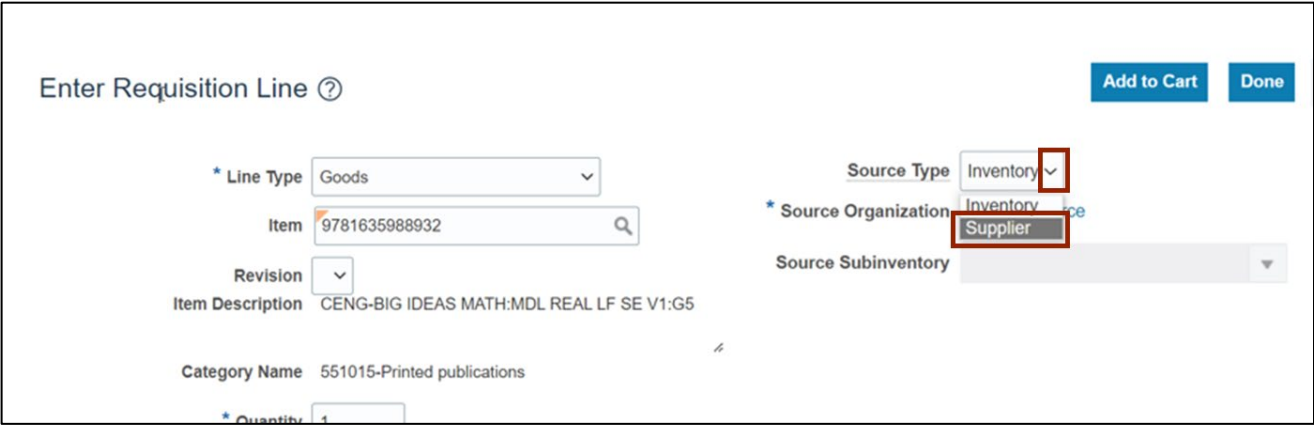

7. Enter the required Quantity in *\*Quantity* field.

In this example, we choose **30** for *\*Quantity. \*Item Description*, *Category Name*, *\*UOM Name*, and *\*Price* will be auto populated. Select the *Negotiated* checkbox.

![](_page_3_Picture_78.jpeg)

8. Search for the *Supplier* name.

In this example, we choose **CENGAGE LEARNING**.

![](_page_3_Picture_79.jpeg)

9. Once the *Supplier* is selected, the *Supplier Site* and *Supplier Contact* will auto-populate if there is only one available. Otherwise, select the Site and Contact as appropriate.

![](_page_4_Picture_61.jpeg)

10. Scroll down to *Delivery* Section. Search for the appropriate *Suggested Buyer*.

![](_page_4_Picture_62.jpeg)

In this example, we choose **BONDS, TRAYWICK.**

11. Review the *\*Deliver-to Location* field and the *Destination Type* field.

Note: The Destination Type field for Inventory should be equal to Inventory.

![](_page_5_Picture_88.jpeg)

12. Scroll down to the *Billing* section and review the **Charge Account**.

Note: The Charge Account is auto populated and cannot be edited or deleted.

![](_page_5_Picture_89.jpeg)

13. Scroll down to the *Notes and Attachments* section, enter a *Note to Supplier*. Then, click the **Plus**  $[$   $\cdot$   $\cdot$   $]$  icon to attach a document.

![](_page_5_Picture_90.jpeg)

14. The *Attachments* pop-up appears. Select the *Type*, *Category* and *\*File Name or URL*.

In this example, we choose **File** as *Type* and **To Supplier** as *Category*.

![](_page_6_Picture_87.jpeg)

15. *Title* will get auto populated. Enter in the *Description* field, then click the **OK** button.

![](_page_6_Picture_88.jpeg)

16. Scroll back up, and click the **Add to Cart** button.

![](_page_6_Picture_89.jpeg)

17. *Added To Cart* confirmation message appears.

![](_page_7_Picture_61.jpeg)

18. Click the **Shopping Cart**  $[\mathbb{F}]$  icon.

![](_page_7_Picture_62.jpeg)

#### 19. Click the **Review** button.

![](_page_7_Picture_63.jpeg)

20. Review all the details filled in from the previous steps.

![](_page_8_Picture_47.jpeg)

21. Scroll down to review the entire page and validate line-specific *Delivery* and *Billing* section.

![](_page_8_Picture_48.jpeg)

#### 22. Click the **Save** button.

![](_page_9_Picture_58.jpeg)

#### 23. Click the **Check Funds** button.

![](_page_9_Picture_59.jpeg)

#### 24. Click the **View Funds Check Results** button.

![](_page_9_Picture_6.jpeg)

25. The *Funds Check* pop-up appears. View the funds check details and then click the **Done** button.

![](_page_10_Picture_67.jpeg)

#### 26. Click the **OK** button.

![](_page_10_Picture_4.jpeg)

## 27. The *Funds status* reflects as **Passed.**

![](_page_10_Picture_68.jpeg)

## 28. Optionally click the **View PDF** button.

![](_page_11_Picture_53.jpeg)

29. Below is the purchase requisition PDF report output. Requisition *Header* and *Line details* can be viewed along with the *Supplier* and *Charge Account details.*

![](_page_11_Picture_54.jpeg)

30. On the **Edit Requisition** page, click the **Submit** button.

![](_page_12_Picture_47.jpeg)

#### 31. The *Confirmation* pop-up appears. Click the **OK** button.

![](_page_12_Picture_48.jpeg)

32. On the **Requisitions** page, view the status of the requisition created as **Pending Approval.**

![](_page_13_Picture_66.jpeg)

# **Wrap-Up**

Create inventory requisitions (DPI) in NCFS using the steps above.

# **Additional Resources**

## **Virtual Instructor Led Training (vILT)**

• PO101-PO Procurement Requestor